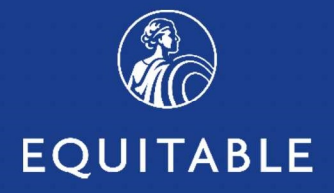

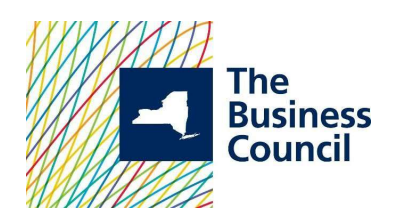

# Welcome to The Business Council of New York State, Inc. Insurance Fund

For more than 60 years, the Business Council of New York State, Inc. Insurance Fund has been partnering with employers to provide a comprehensive, competitive and stable employee benefits package for employees. The long history of stability and high level of local customer service has allowed the Insurance Fund and the 1,800 insured companies to attract and retain top employees with these programs. Further, by selecting to participate in the Insurance Fund programs, employers gain access to the Powerfully Simple EB360® platform for the day to day management of their benefit programs.

EB360®, The Business Council of New York State, Inc. Insurance Fund benefits management platform, allows employers access to ongoing program administration, plan information, employee information, documents (including proposals, benefit summaries and certificates), claim forms and ID cards for dental and vision.

EB360® is designed to keep members and insurance brokers informed and in control of the insurance programs every step along the way:

- Access plan and employee information with your personalized dashboard
- Monitor benefit selections and enrollment in real time
- Pay your monthly premiums
- Oversee your Business Council plans by computer, mobile phone or tablet

This guide will provide instructions for successfully managing your coverages: Life, Supplemental Life, Dependent Life, Short Term Disability (STD), Long Term Disability (LTD), NY DBL & PFL, as well as Dental and Vision.

> If you have questions, call our Customer Service Center at 800-692-5483.

## **Topics**

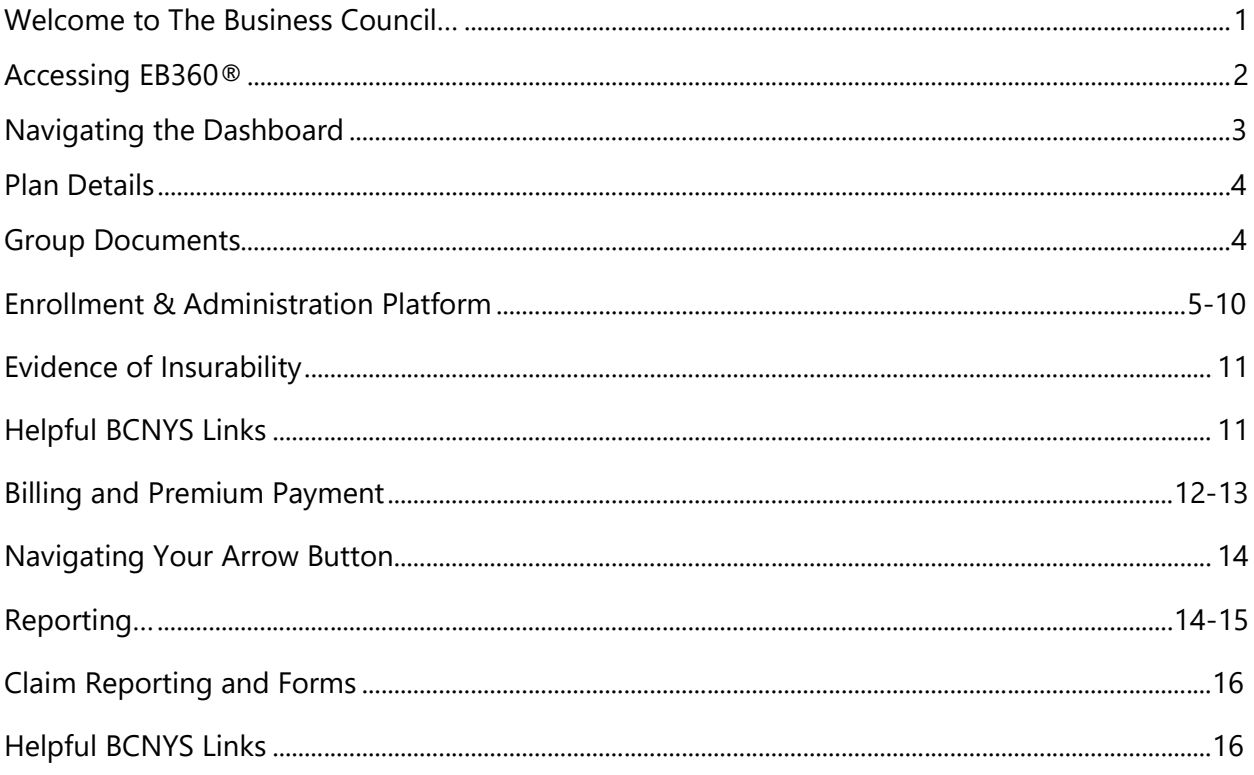

## **Accessing EB360<sup>®</sup>**

- 1. Open your Google Chrome browser,
- 2. Go to: https://equitable.com/
- 3. Log in using your equitable.com User ID and password.

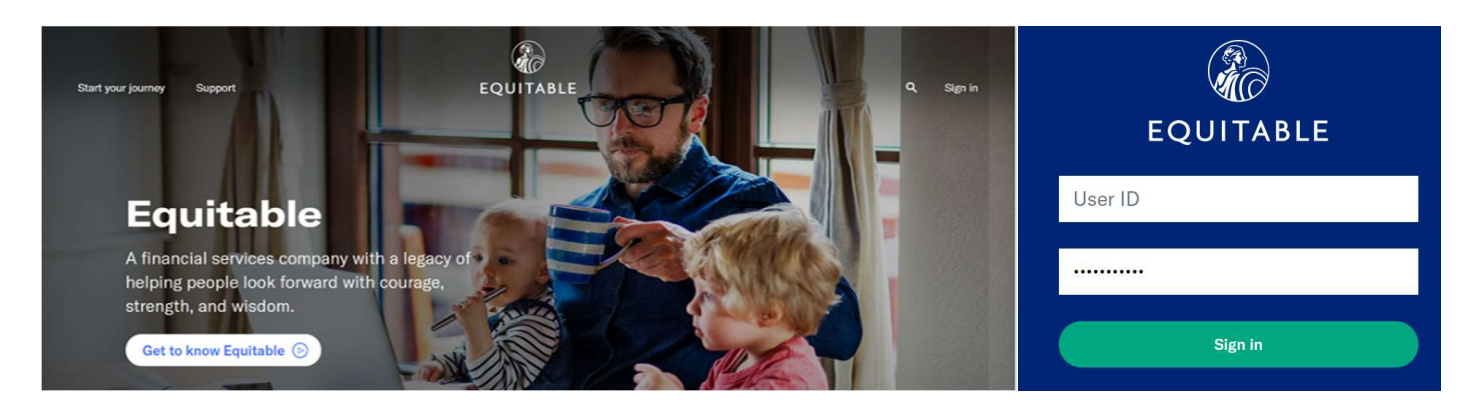

#### Navigating the Dashboard

Your dashboard is broken down in 7 sections. The following functionality is available to you:

#### The quick view includes:

- **Current Benefits** Number of employees per line of coverage based on latest premium statement
- Links to Plan Details, Group Documents and Enrollment
- Status of Evidence of Insurability Dashboard
- Links to Billing
- Links to **EAP services**, if applicable
- Support Contact information with the Business Council team
- Helpful BCNY links, including important documents and Claim forms necessary for the ongoing management of your program

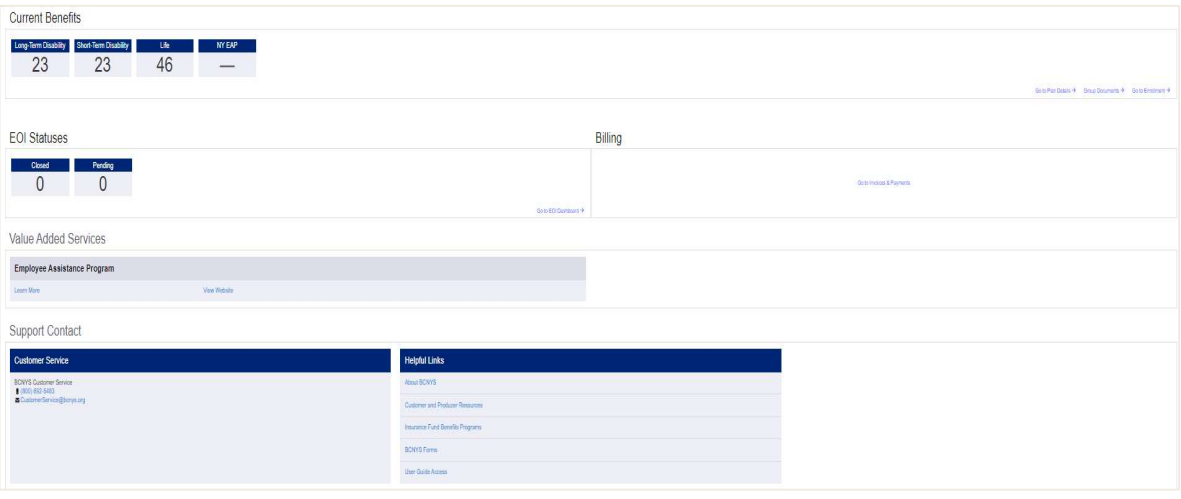

Plan Details: For details on classes and features, click Go to Plan Details. Expand the row of coverage you wish to view; a blue tab will represent each available class for that line of coverage and click on Features to see the additional coverage details for each coverage.

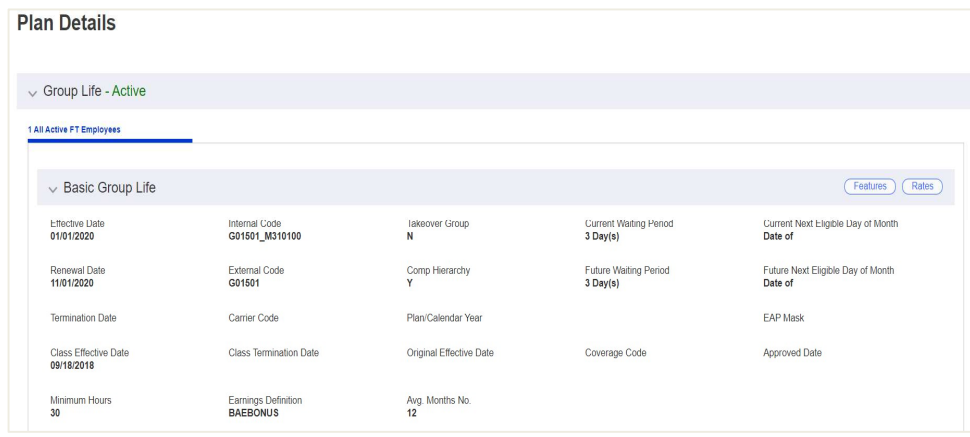

To see your plan details, click Features box. By clicking on the box that says Only Show Default Features, you will be shown the high level provisions of your plan.

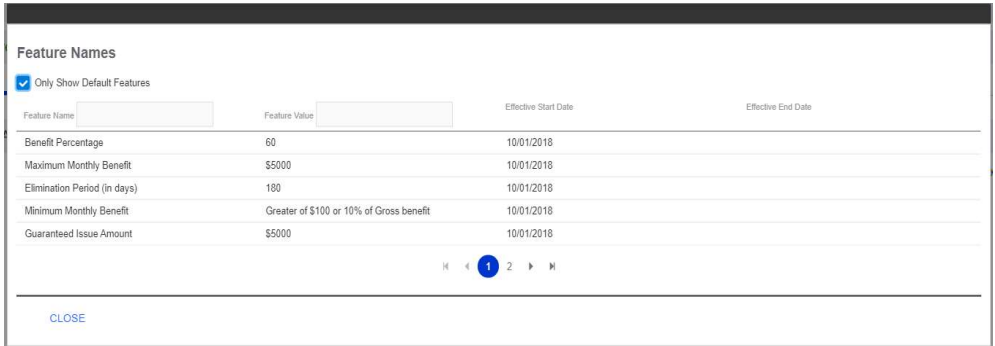

To view your current and historical rates, select the Rates button.

Group Documents: This link provides access to important plan documents, including your latest Benefit Summary, Benefit Highlight Sheets (Ameritas), Certificates and any Endorsements added to your Certificate.

All Group Documents will be available based on the unique coverages for your group. A sampling of documents is shown below. Simply expand the document type row to see a list of documents available for that.

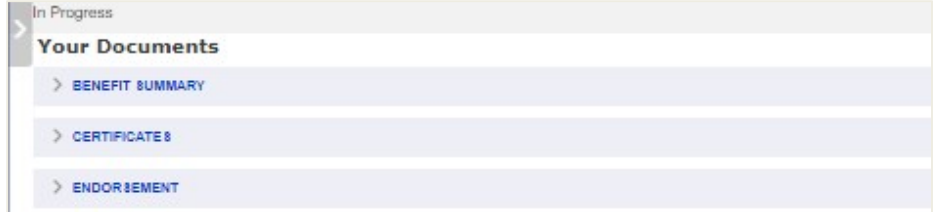

When clicking on a document, ensure that pop-up blockers are disabled, and a PDF reader is available on the device you wish to open the document on.

#### Enrollment & Administration Platform

As a List Bill customer, you can manage employee records directly on the benefits management platform. Click **Go to Enrollment** from the Current Benefits section.

From the screen below, you can:

- Add new employees individually
- Modify an employee record by clicking the row for a specific Employee and modifying the coverages, employee profile or dependent information as needed.
- Terminate employee coverage, or for individual lines of coverage

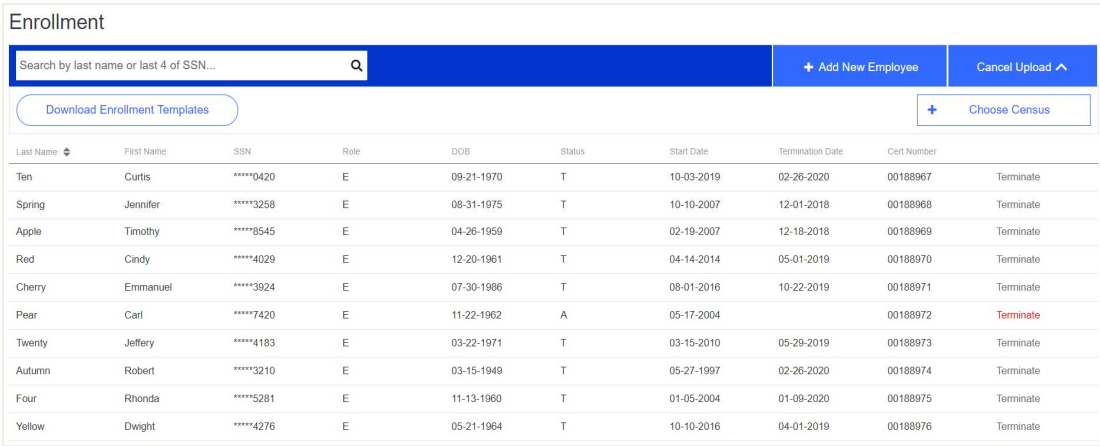

Note: Mass uploads of employee changes can be made from the templates; however, we recommend contacting your Customer Service Rep at the Business Council for help.

## Adding a New Employee and Coverage

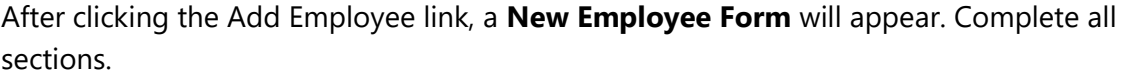

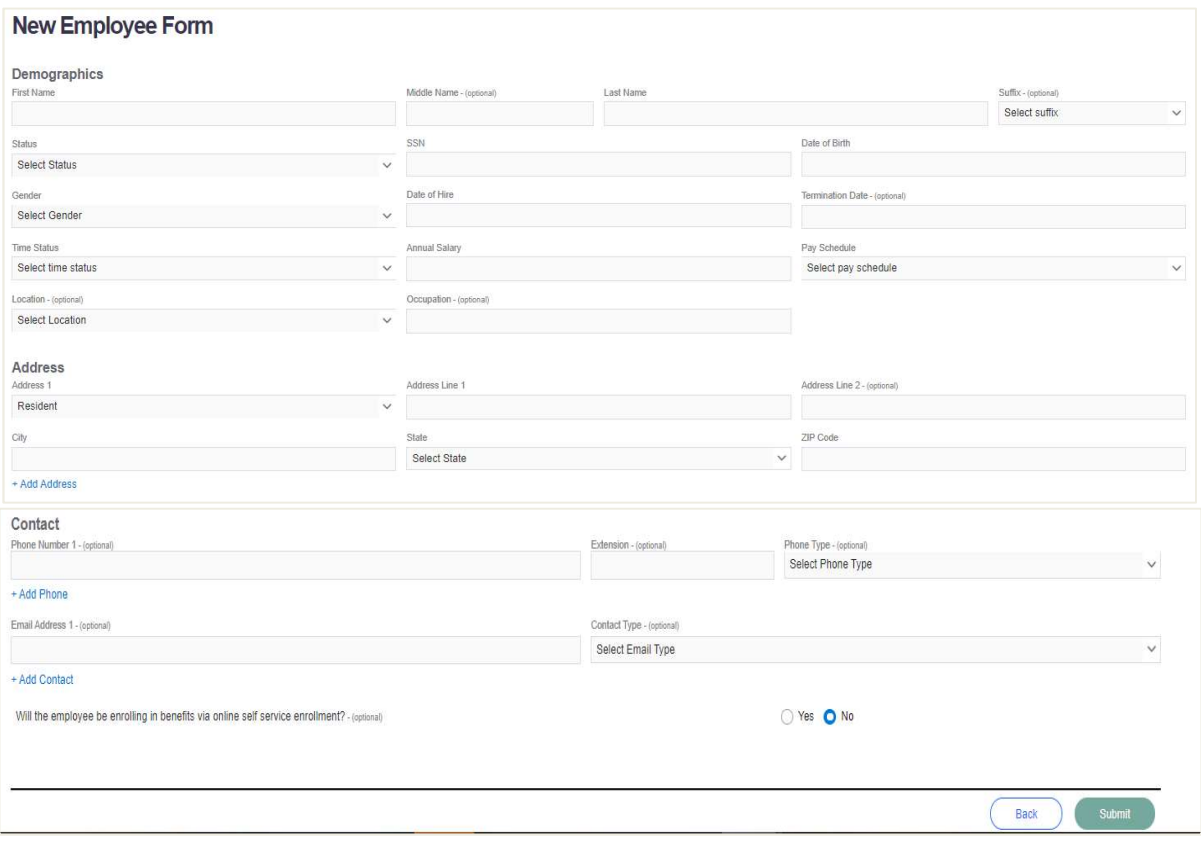

Upon completion, select Submit.

A confirmation screen will appear for you to review prior to submitting. Once reviewed, press Submit, and the new employee record will be created.

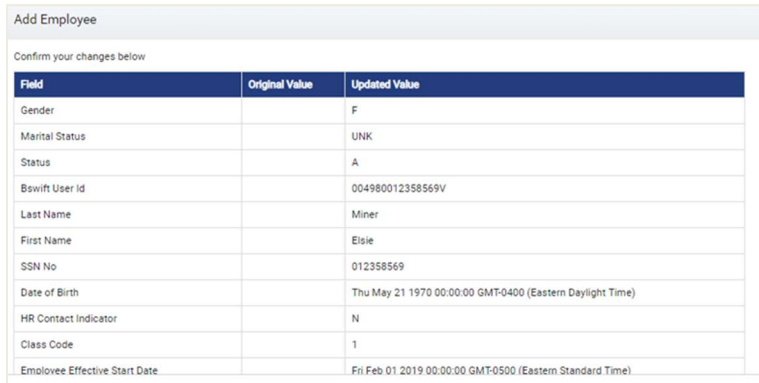

After submitting the new employee record, you will be asked if you want to add coverage for the employee. Pressing Yes will navigate you to the employee's page with the Add Coverage form opened.

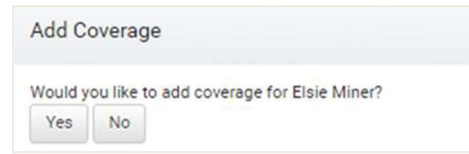

Once the screen appears, select the desired line of coverage. You will want to know ahead of time what class the employee falls under so the correct coverage can be selected.

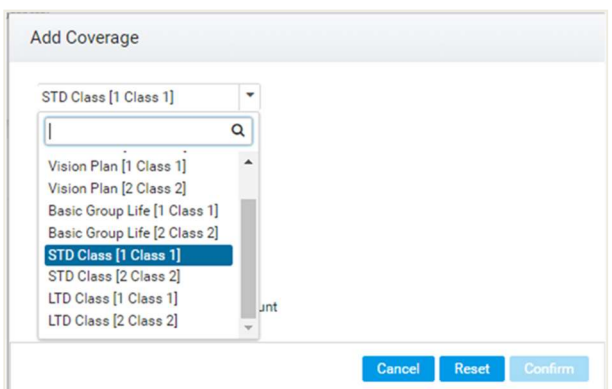

Select the Change Reason; note that waiting periods, EOI rules and late entrant rules will apply based on the Change Reason selected.

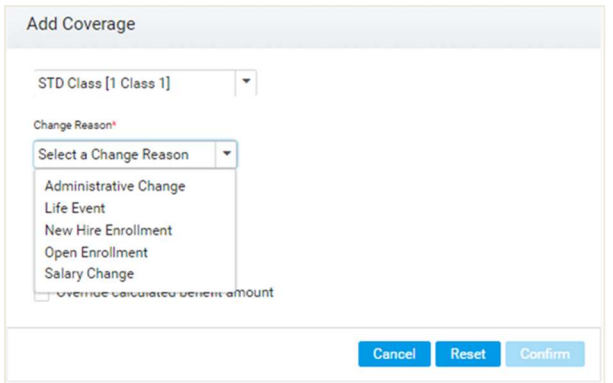

Input an **Effective Date**; note that the system will also determine the correct effective date for the coverage. It will alert you if it has calculated a different effective date than what you provided.

Effective date is not needed for new hires.

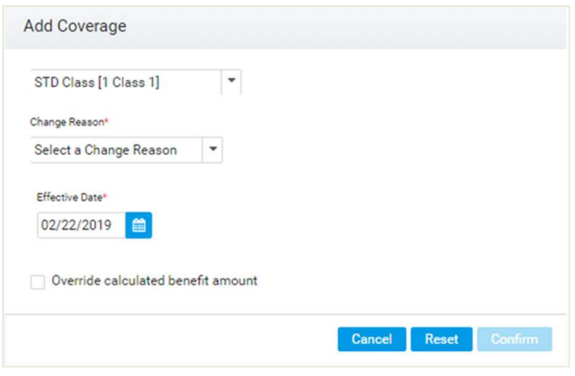

\*Override calculated benefit amount is only available for some user types.

## Modifying Employee Information Coverage

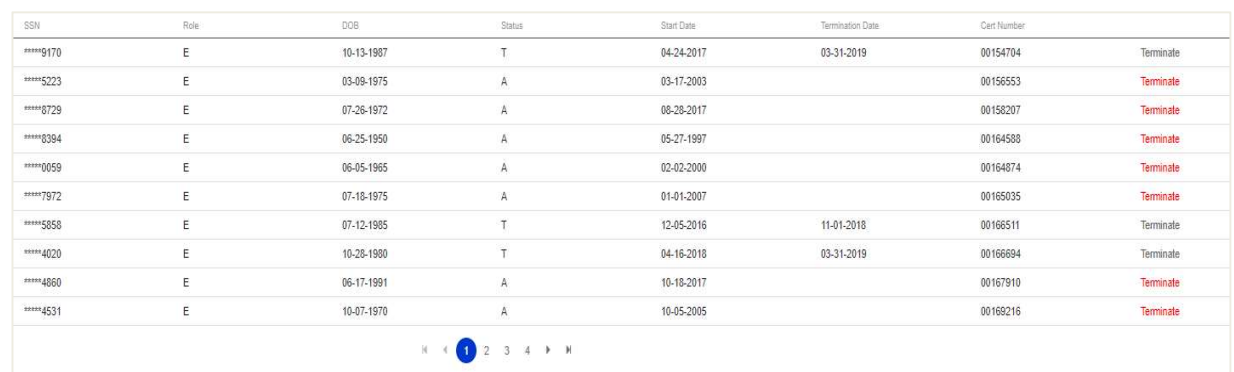

You can update existing employees and dependents records and coverages.

Click on the desired individual, you will be sent to that person's details page. Here you can view the current information and submit any changes to their demographical information, employment/salary changes, change/add dependent information and review/update their benefits selections.

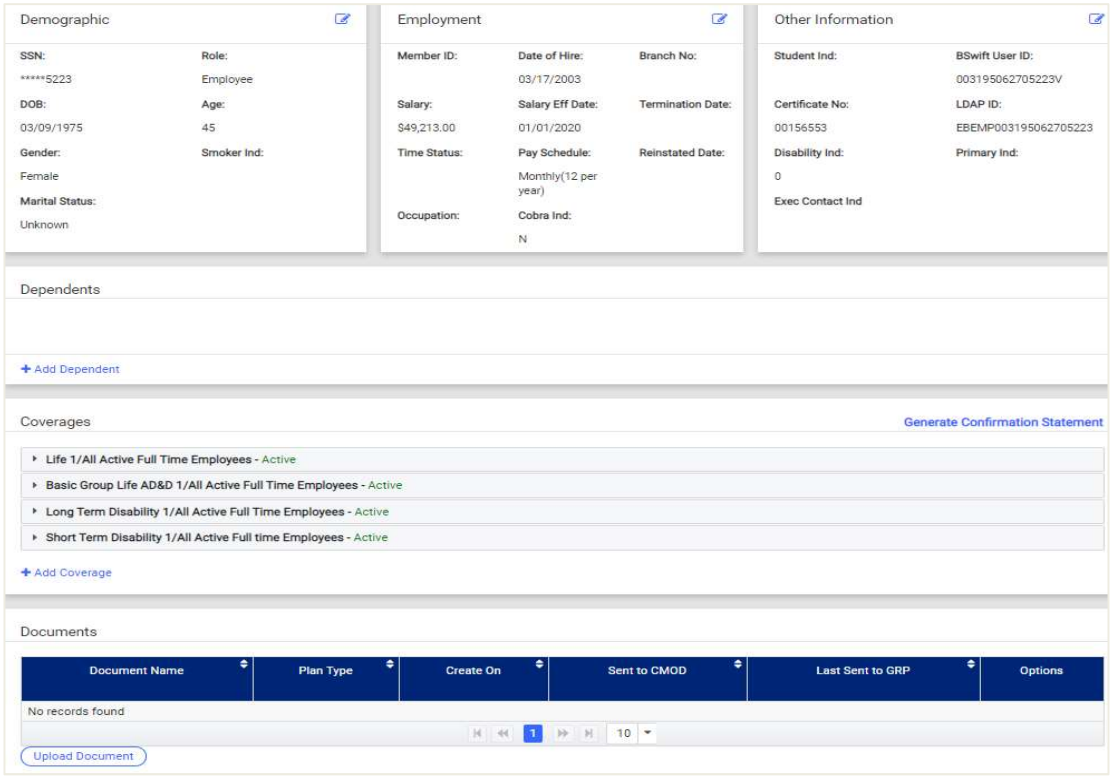

You can also create a Confirmation Statement for the employee.

#### Terminating an Employee or their Coverage

To terminate the employee and all coverages, locate the Terminate Employee button at the top right of the employee page and select. You will be shown the following:

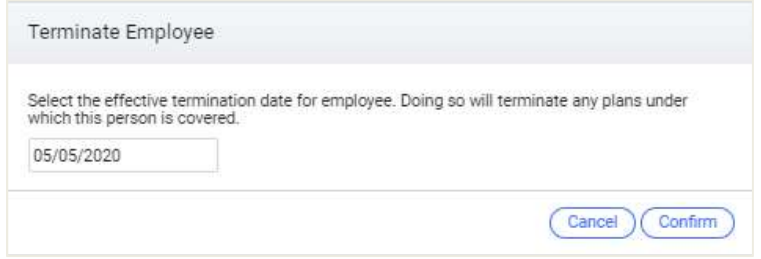

Insert the date of termination and click Confirm. The system will apply the termination rules of the plans.

To terminate a specific coverage for an employee, scroll down to Coverages and select the coverage you're looking to edit.

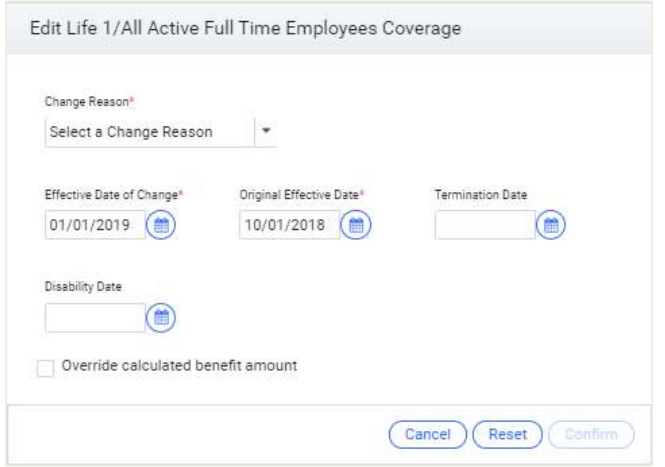

Select the reason for the termination and select the date of the coverage termination. Click Confirm.

#### EOI Application Status Dashboard

For any group with at least one Life or one Disability coverage in the group's current benefits, an EOI Status dashboard will appear in your EB360® landing page.

Closed and Pending status counts are reflected on the landing page but details for each application status can be viewed by clicking "Go to EOI Dashboard" link.

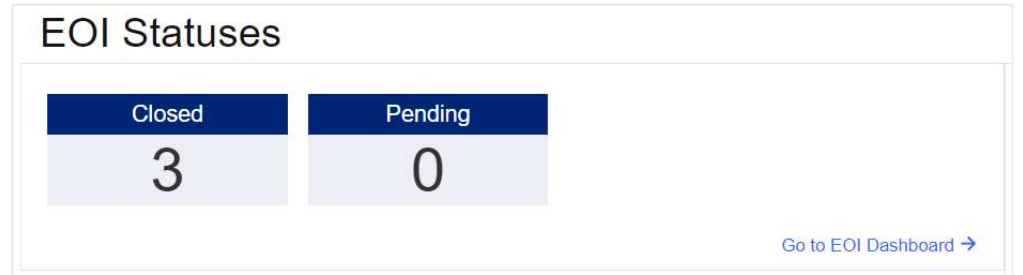

Once the EOI Dashboard is open, click Search. This will display all the applications that have been submitted for the group (although just high-level information, actual applications and the responses provided within the applications will not be accessible).

Additional filter and search criteria can be applied using the filter/search fields on the left to the dashboard.

Results provided on a search can also be exported into a Microsoft Excel spreadsheet by clicking **Export**.

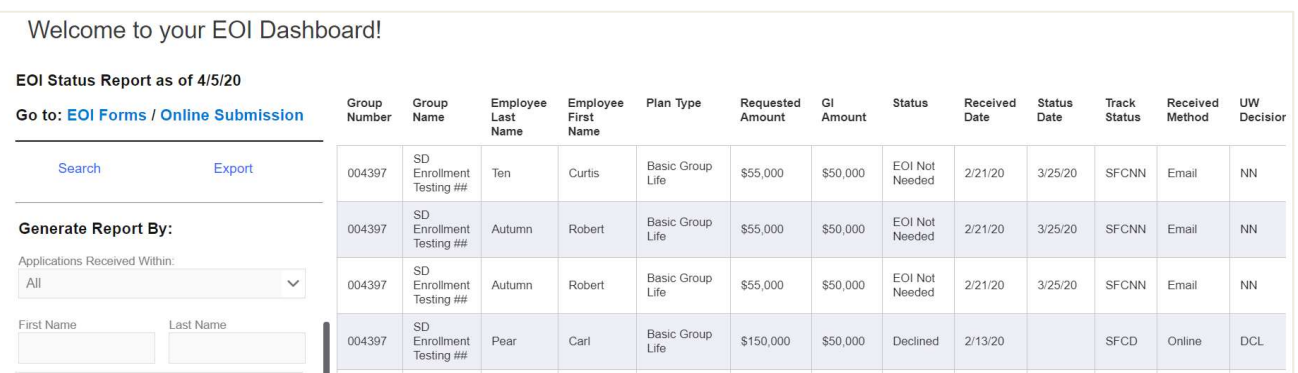

If an Employee wants to submit an EOI application, the EOI Forms are available as well on the BCNYS.org website.

## Billing (List Bill)

On your dashboard, click on Invoices & Payments. This will bring you to transactions and includes:

- Summary of Amount Due broken down by Total Due and Overdue Amount
- In the Account History:
	- o Invoices are the billing statements
	- o Receipts are payments made and applied to your account

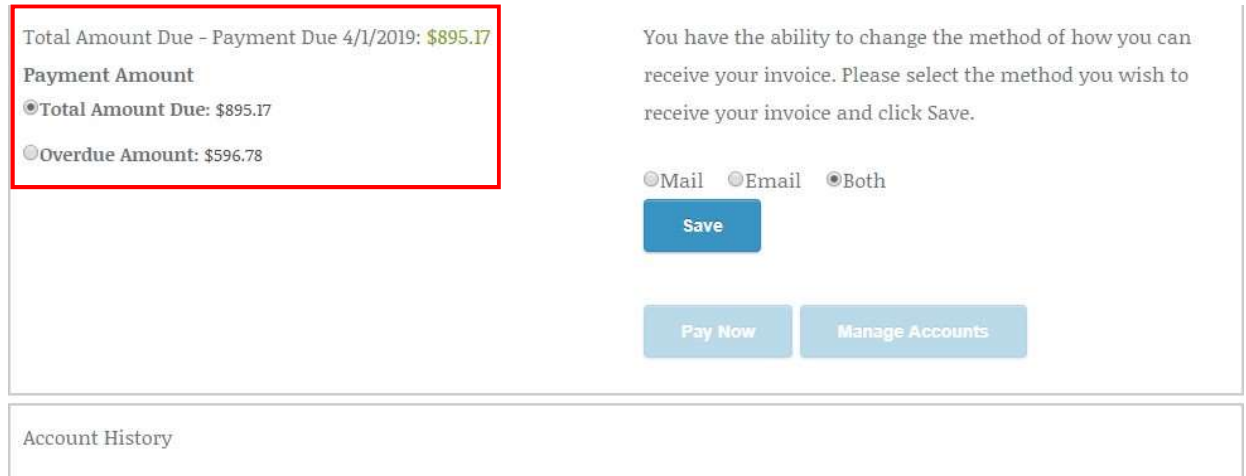

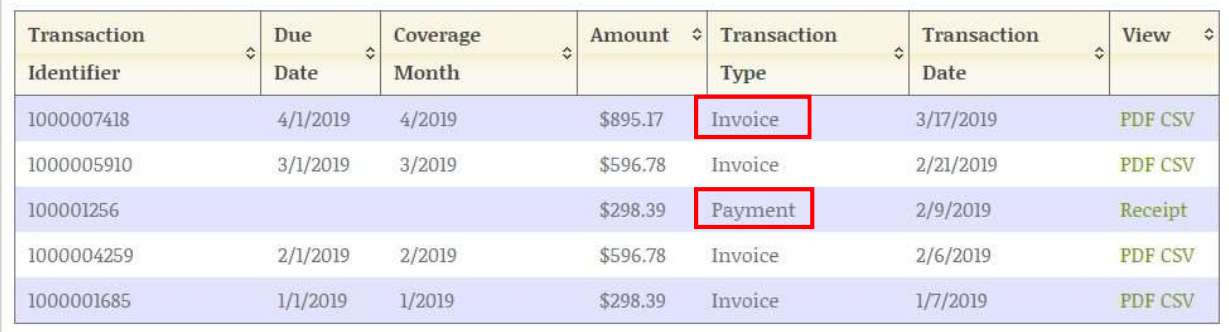

Each of your bills can be viewed as CSV (Excel) files or PDF.

To remit payment to BCNYS, please note:

- Print the PDF file, detach the coupon and mail it with your payment.
- Pay as billed only. Any adjustments will be reflected in the next month's bill.

#### BENEFITS ACCOUNT STATEMENT

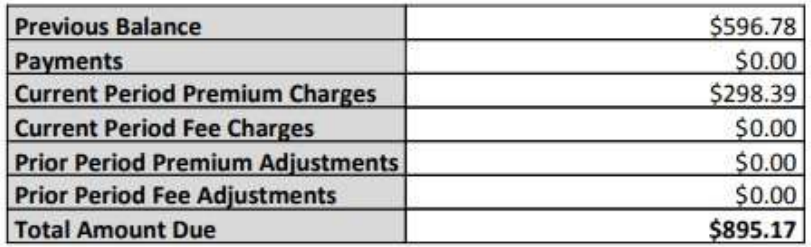

The above charges include a \$0.39 per-employee-per-month fee for the Employee Assistance Program (EAP).

Your payment is due by the date shown above. The grace period is thirty (30) days past the due date.

If payment is not received at that time, coverage may be terminated.

Please pay in full as billed. Changes will be reflected on your next invoice.

For enquiries, call 1-800-692-5483.

NOTICE: When you provide a check as payment, you authorize the use of information from your check for a one-time electronic fund transfer. Funds may be withdrawn on the same day that the check is received and you will not receive your check back from your financial institution.

Please detach and include with payment, keep top portion for your records.

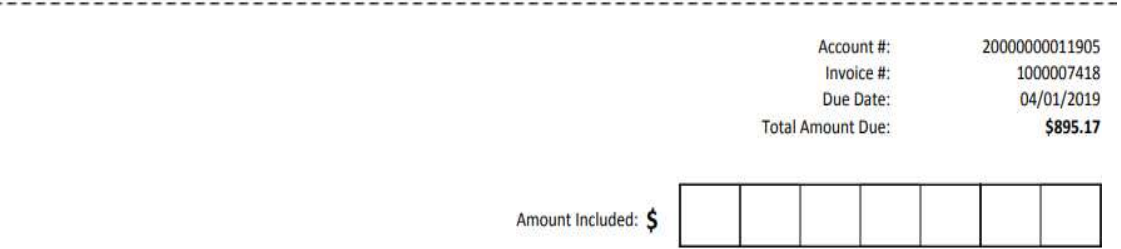

Please make checks payable to: THE BUSINESS COUNCIL OF NYS, INC. INSURANCE FUND P.O. Box 21749 New York, NY 10087-1749

#### Navigating Your "Arrow" Button

On the left-hand side of your dashboard is an arrow (>) which provides additional functionality:

- Reports
- Claims Dashboard

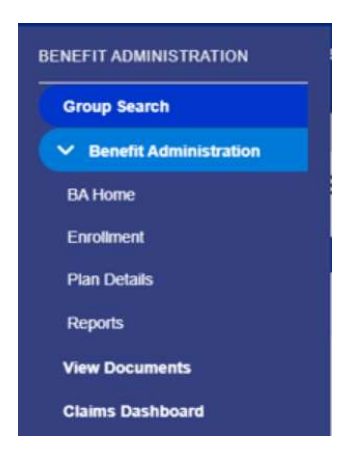

Reports: Within the reporting tool, you will have the ability to generate several different reports:

- Confirmation Statement
- Census EE Only Report
- **•** Benefit Elections EE Report

After the report type has been selected, you will be provided with the following report options

- As of Date This option allows you to set a specific date and generate any report based on the information from that date; or,
- Reporting Timeframe This option allows you to run the report for a set period.
- Select employee for report- All of Specific

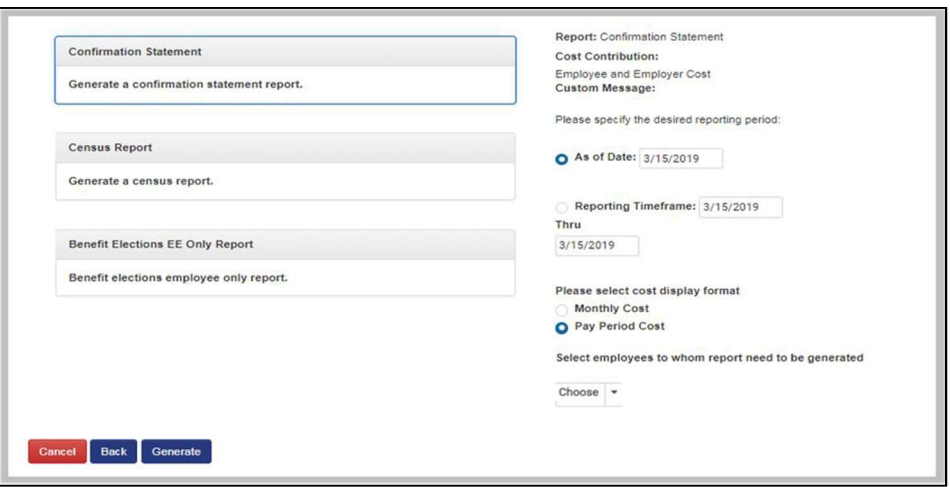

Once the reporting period has been selected, clicking on the Generate button will trigger the generation of the report. Once the generation is complete, you will receive a notification. Click on the report name, and it will download the document to your computer.

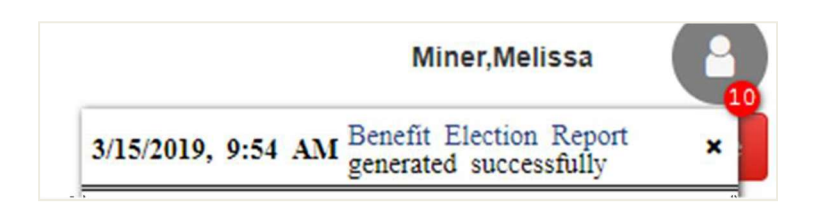

#### Report Types

Confirmation Statements - This report will create a zip file, which contains PDF statements for each employee based on the period selected.

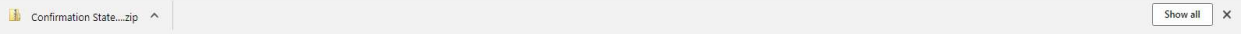

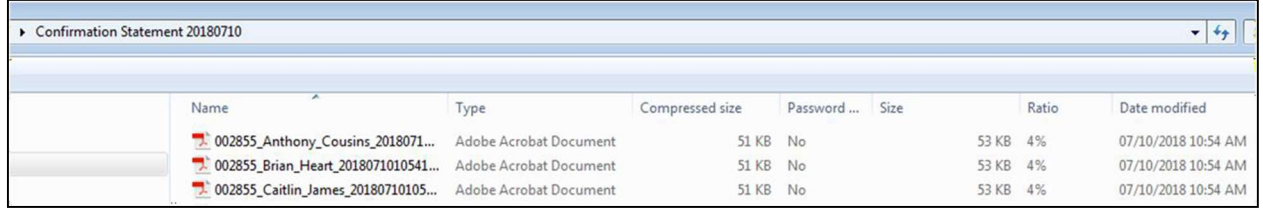

Census EE Only Report - This report will create an excel file, which shows the census data for employees based on the period selected.

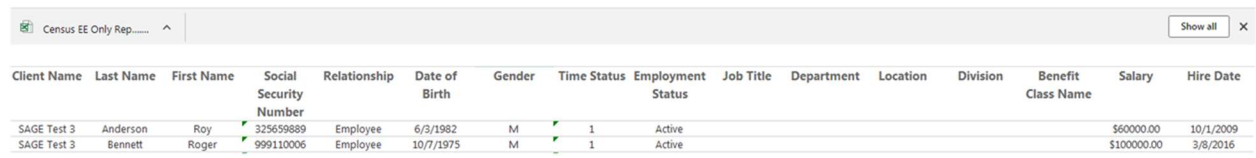

Benefit Elections EE Only Report - This report will create an excel file, which shows all coverages for employees based on the period selected.

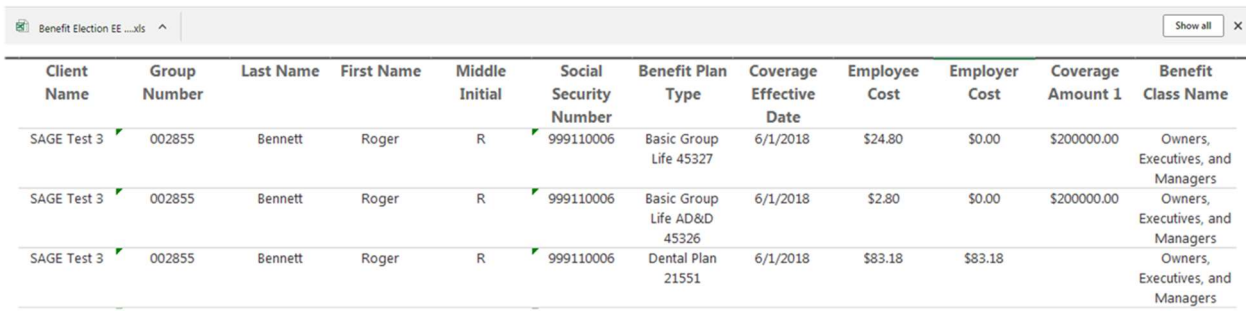

#### Claims and Claim Forms

All group admins will have access to Claims Dashboards and Claim Forms.

To access Claims Dashboard, expand the left-hand navigation menu and click Claims Dashboard. A new tab will open.

The Claims Dashboard can be filtered by Product, Status or Claimant First/Last Name—click Search to update the claims dashboard after filter criteria is applied. Apply sorting on any of the columns if desired to further search/enhance the dashboard for viewing needs.

All claim dashboards can be exported into a Microsoft Excel spreadsheet using the Export button. If any filter criteria have been applied, this will reflect in the exported file as well.

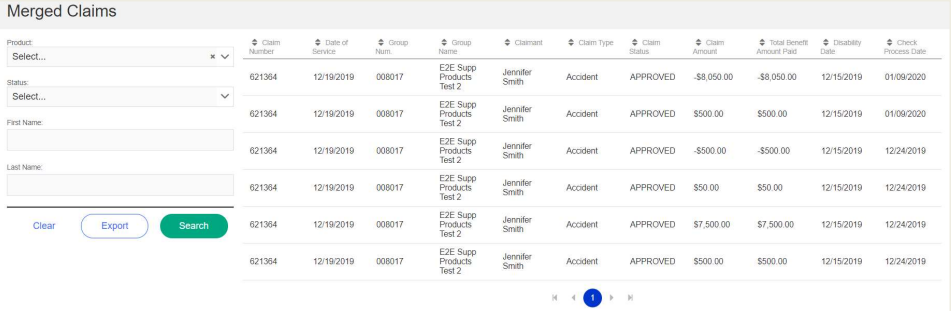

#### Helpful BCNYS Links

Connects you directly with the BCNYS Insurance Fund website. All-important forms to manage your plan are included in this section such as Enrollment and Claim Forms in the Helpful BCNY Links section on your landing page.

© 2020 Equitable Holdings, Inc. 1290 Avenue of the Americas, New York, NY 10104. All rights reserved.

Equitable is the brand name of the retirement and protection subsidiaries of Equitable Holdings, Inc., including Equitable Financial Life Insurance Company (Equitable Financial) (NY, NY), Equitable Financial Life Insurance Company of America (Equitable America), an AZ stock company with main administrative headquarters in Jersey City, NJ, and Equitable Distributors, LLC. Equitable Advisors is the brand name of Equitable Advisors, LLC (member FINRA, SIPC) (Equitable Financial Advisors in MI and TN). All group insurance products are issued either by Equitable Financial or Equitable America, which have sole responsibility for their respective insurance and backed solely by their claims-paying obligations. Some products are not available in all states.

IU-xxxxxx

For broker and financial professional use only.

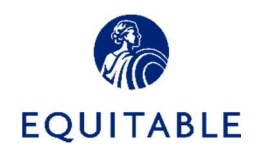